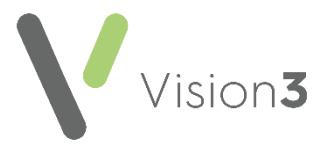

# **A Quick Reference Guide to Nurse Prescribing**

### **Introduction**

The rules for nurse prescribing have changed quite considerably over the past few years. This quick reference guide has been prepared to explain the current rules for each type of nurse prescriber in each country and how to set them up within **Vision 3**.

### **Types of Nurse Prescriber**

There are three different types of nurse prescriber that can be set up within **Vision 3**:

- **Community Practitioner Nurse Prescriber** This covers any nursing staff that can prescribe from the restricted Nurses Formulary only. See **Setting up a Community Practitioner Nurse Prescriber** on page **[2.](#page-1-0)**
- **Nurse Supplementary Prescriber** Nurse Supplementary Prescribers can prescribe any licensed medicine for a patient, within an agreed Clinical Management Plan. The Clinical Management Plan must be agreed with a doctor. See **Setting up a Nurse Supplementary Prescriber** on page **[3.](#page-2-0)**
- **Nurse Independent Prescriber** Nurse Independent Prescribers can prescribe any licensed medicine for any medical condition within their competence. See **Setting up a Nurse Independent Prescriber** on page **[4.](#page-3-0)**

Each country has slightly different rules for prescribing nurses, for a list of rules see:

- **Nurse Prescribing - England** on page **[5](#page-4-0)**
- **Nurse Prescribing - Scotland** on page **[6](#page-5-0)**
- **Nurse Prescribing - Wales** on page **[7](#page-6-0)**
- **Nurse Prescribing - Northern Ireland** on page **[8](#page-7-0)**

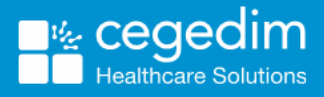

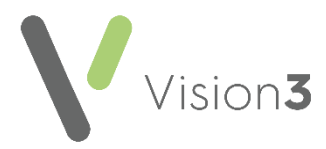

## <span id="page-1-0"></span>**Setting up a Community Practitioner Nurse Prescriber**

**Note** - You must be logged in with system administrator rights to update a member of staff.

To set up a Community Practitioner Nurse Prescriber within **Vision 3**:

From **Management Tools - Control Panel - File Maintenance**, select the nurse you are allocating prescriber rights to.

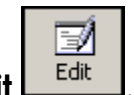

2. Select **Edit**  $\frac{\text{Edif}}{\text{Edif}}$ . Select the **Professional** tab:

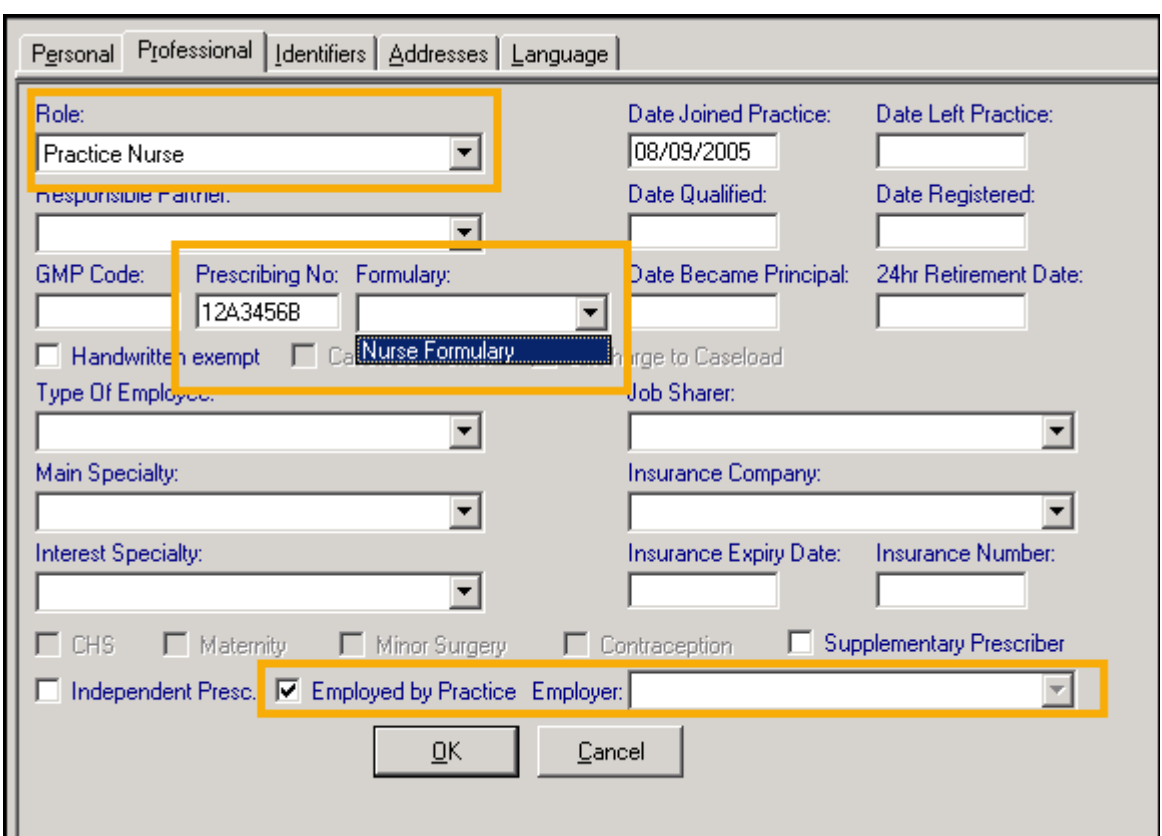

Complete the following:

- **Role**  Select the most appropriate staff role from the list.
- **Prescribing No** Enter their Nurse Prescribing Number, see **Nurse Prescribing Rules** on page **[5](#page-4-1)** for details.
- **Formulary**  Select **Nurse Formulary**.
- **Employed by Practice/Employer** Ensure you tick either **Employed by the Practice** or select from **Employer** as this changes the information printed on the prescription.
- 4. Select **OK** to close and save.

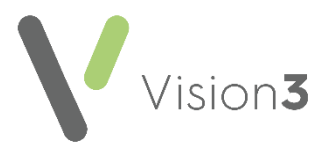

## <span id="page-2-0"></span>**Setting up a Nurse Supplementary Prescriber**

**Note** - You must be logged in with system administrator rights to update a member of staff.

To set up a Nurse Supplementary Prescriber within **Vision 3**:

From **Management Tools - Control Panel - File Maintenance**, select the nurse you are allocating prescriber rights to.

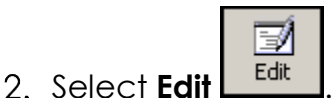

Select the **Professional** tab:

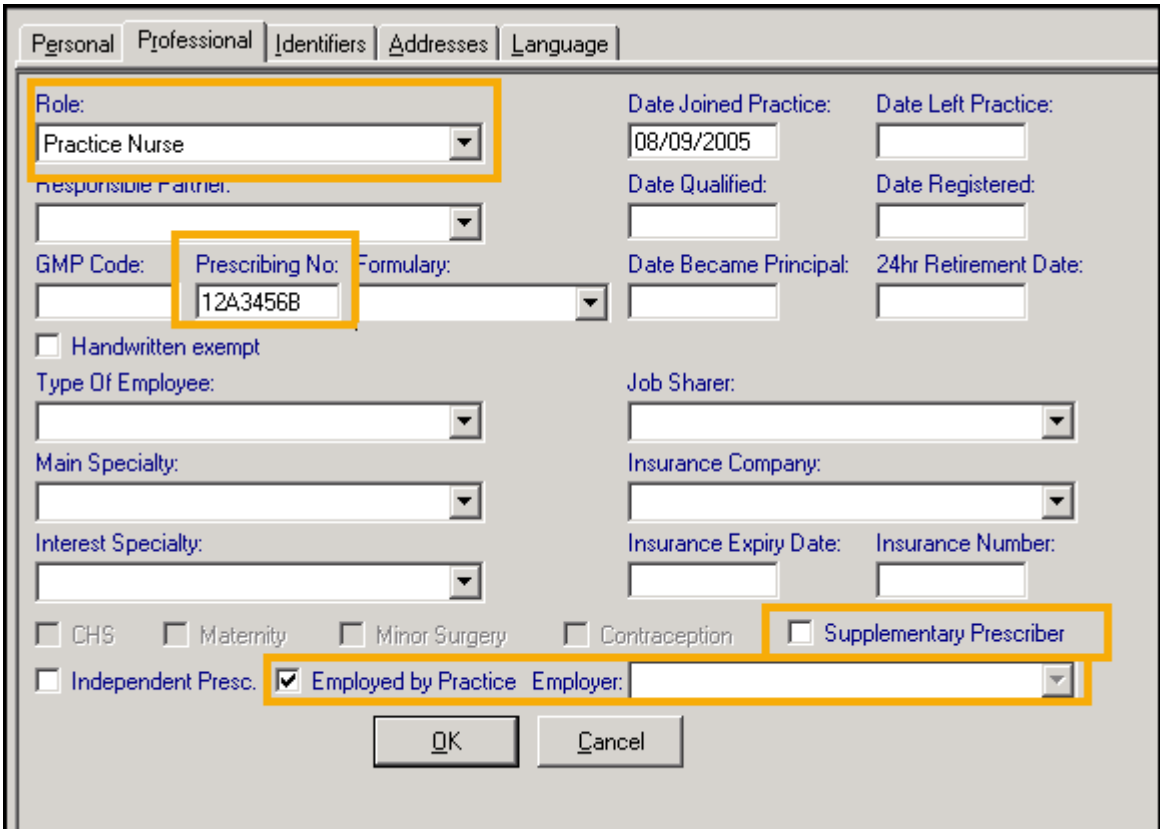

Complete the following:

- **Role**  Select the most appropriate staff role from the list.
- **Prescribing No** Enter their Nurse Prescribing Number, see **Nurse Prescribing Rules** on page **[5](#page-4-1)** for details.
- **Supplementary Prescriber** Tick **Supplementary Prescriber**.
- **Employed by Practice/Employer** Ensure you either tick **Employed by the Practice** or select from **Employer** as this changes the information printed on the prescription.
- 4. Select **OK** to close and save.

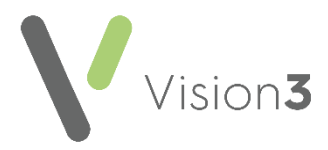

### <span id="page-3-0"></span>**Setting up a Nurse Independent Prescriber**

**Note** - You must be logged in with system administrator rights to update a member of staff.

To set up a Nurse Independent Prescriber within **Vision 3**:

From **Management Tools - Control Panel - File Maintenance**, select the nurse you are allocating prescriber rights to.

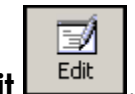

2. Select **Edit**  $\frac{\text{Edif}}{\text{Edif}}$ . Select the **Professional** tab:

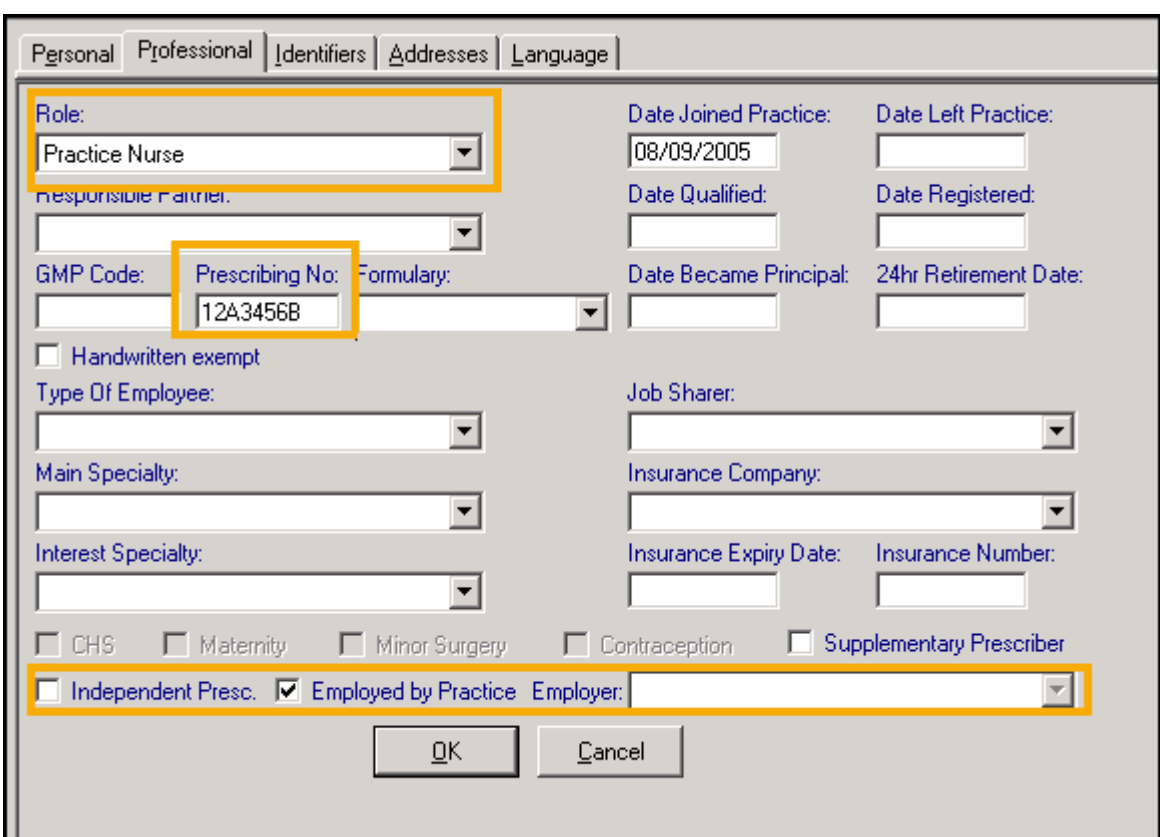

Complete the following:

- **Role**  Select the most appropriate staff role.
- **Prescribing No** Enter their Nurse Prescribing Number, see **Nurse Prescribing Rules** on page **[5](#page-4-1)** for details.
- **Independent Presc** Tick **Independent Presc**.
- **Employed by Practice/Employer** Ensure you either tick **Employed by the Practice** or select from **Employer** as this changes the information printed on the prescription.
- 4. Select **OK** to close and save.

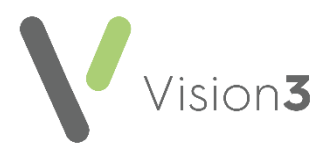

## <span id="page-4-1"></span>**Nurse Prescribing Rules**

### <span id="page-4-0"></span>**Nurse Prescribing - England**

The **Prescribing Numbers** for nurses in England are made up of nnannnna where n = numeric and a = alphabetic. These are allocated by Prescription Services, and can be obtained from your health authority.

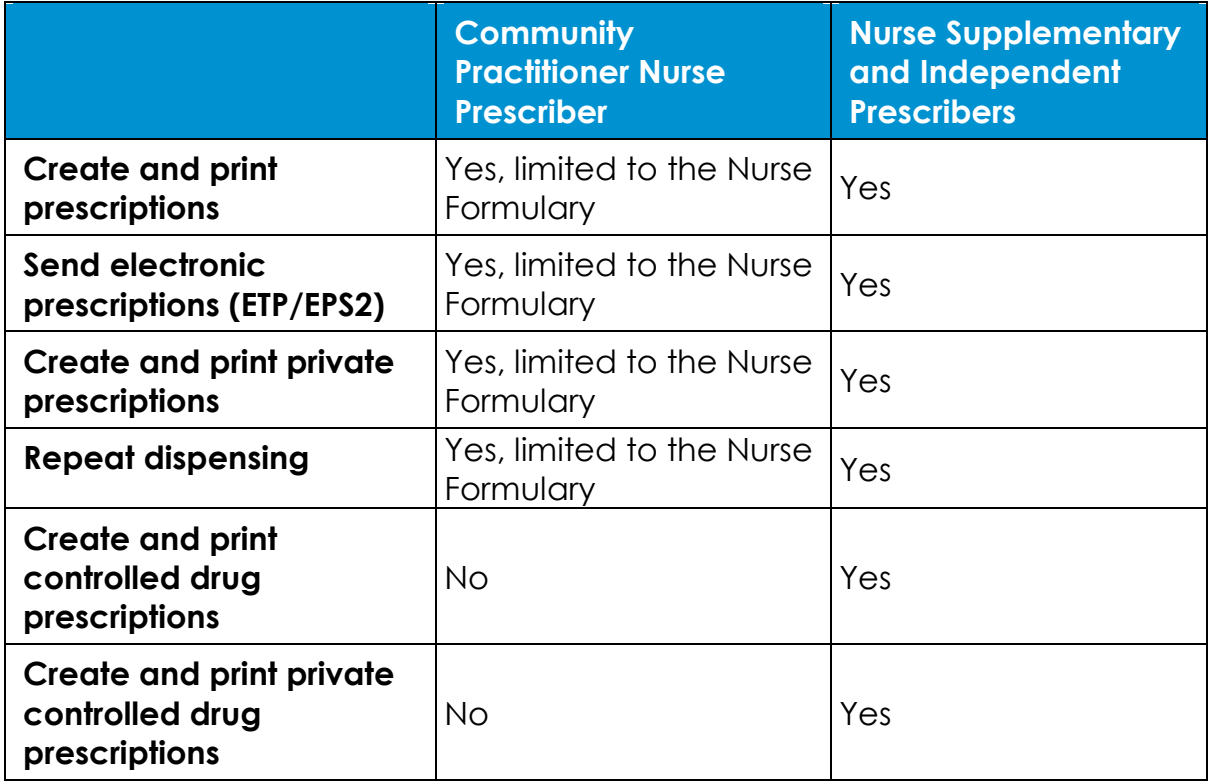

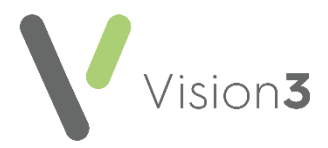

#### <span id="page-5-0"></span>**Nurse Prescribing - Scotland**

The **Prescribing Numbers** for nurses in Scotland are made up of aaaaa where a = alphabetic digits. The first digit is the Health Board cipher, the second and third are a unique identifier for the nurse concerned and the final two digits identify the practice. These numbers can be obtained from your Health Board.

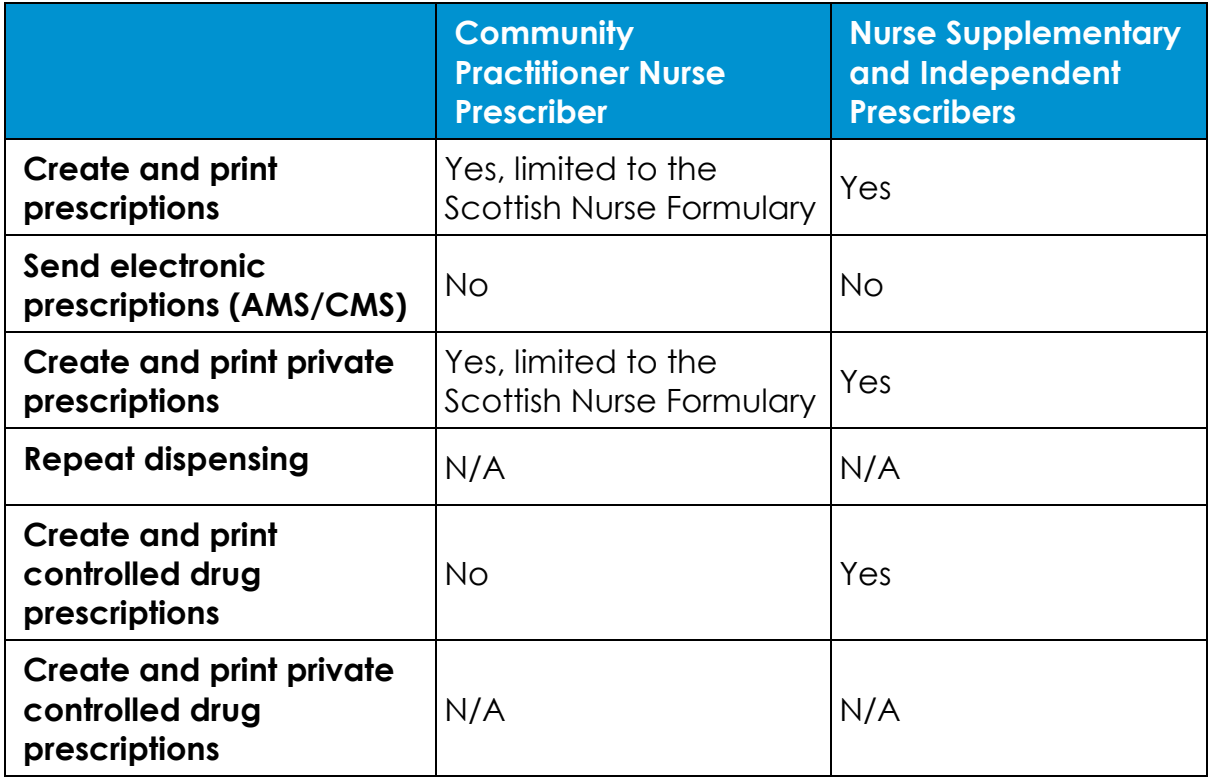

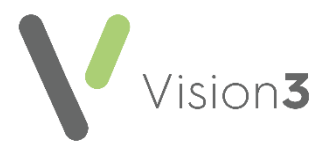

#### <span id="page-6-0"></span>**Nurse Prescribing - Wales**

The **Prescribing Numbers** for nurses in Wales are made up of annnnnn where a = alphabetic and n = numeric. These are allocated by Digital Health and Care Wales (DHCW).

Prescriptions issued by Nurse Prescribers are printed on following forms for easy identification:

- Community Practitioner Nurse Prescriber WP10PN
- Nurse Supplementary Prescriber WP10SPSS
- Nurse Independent Prescriber WP10IPSS

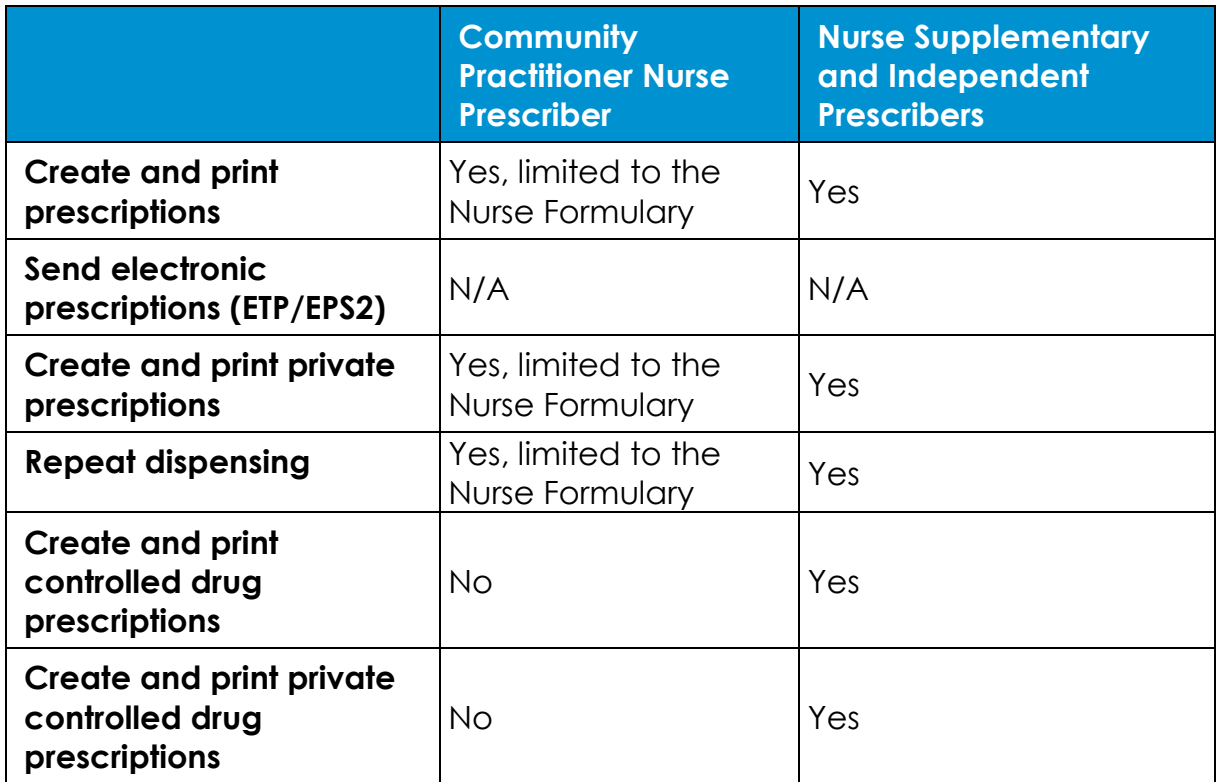

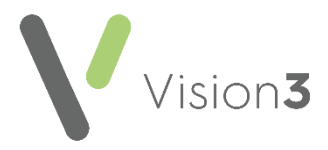

#### <span id="page-7-0"></span>**Nurse Prescribing - Northern Ireland**

The **Prescribing Numbers** for nurses in Northern Ireland are made up of aaaa where a = alphabetic digits. These numbers are obtained from your Health Board.

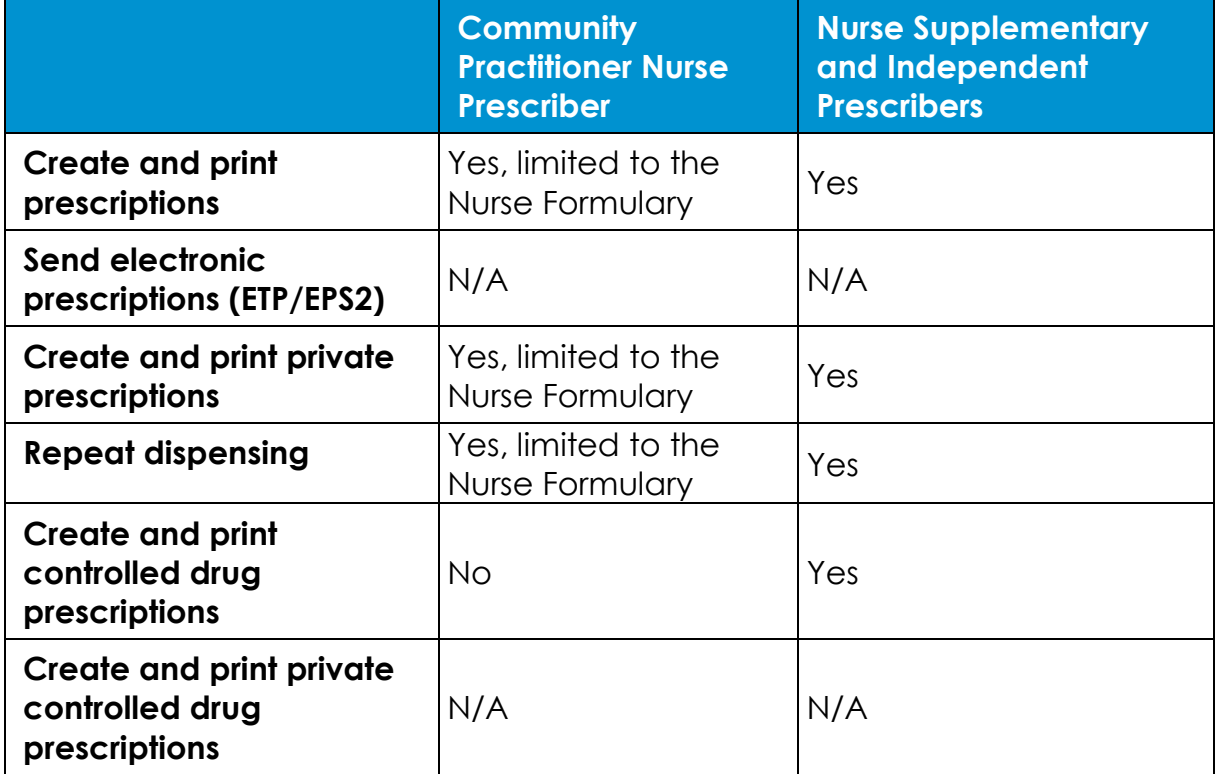